Some familiarity with the Macintosh and Photoshop 4.0 is very helpful. We also assume, you have previously created, a scanned image or other image to open.

By following these instructions you will create an image with minipulated edges. You will also be learning a little about Filters, Layers and Layer Masks, as well as a few powerful time saving tricks for less mousing around.

Another Edge Trick can be found in the Blured Edges Tips and Tricks PDF.

# Image With Edge Effects

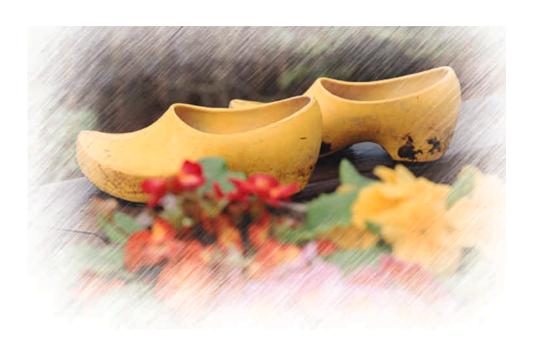

#### 1. Open Your Image

- a) Open your image. It will become the **Background** Layer by default.
- **b)** Rename the **Image Laye**r (background) by double clicking on layer name. A dialog box will appear. Type in the new layer name.

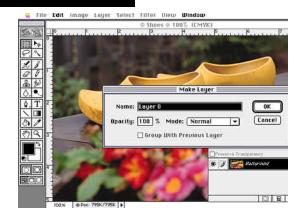

### 2. Select An Area For The Effect

With one of the **Selection Tools 1**, select the area that will be protected from the effect.

It's best not to go right up to the edge of your image. Leave enough room for the effect, selecting an area with in an inch or two from the edge is usually good.

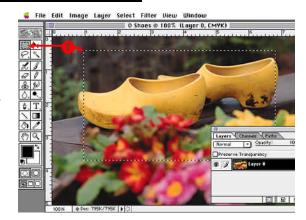

# 3. Apply A Quick Mask

The **Quick Mask Mode** Icon is located at the bottom of the tool box window. Or, use the power user shortcut by pressing the **Q key.** 

Your selection will be filled with the color you have selected for your mask color.

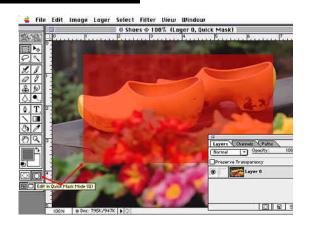

### 4. Apply Filter Effects To The Quick Mask

In this illustration, two filters were applied.

- a) Filter Blur Gaussian Blur blur set to 35.
- b) Filter Brush Strokes Sprayed Strokes 19, 21, right.

**Note:** The larger the blur settings, the softer and greater the effect to the selected area.

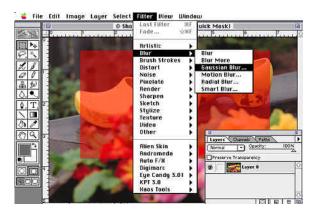

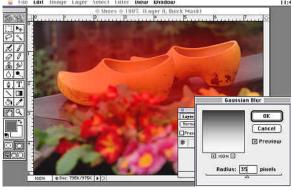

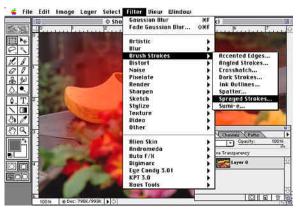

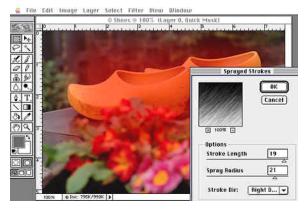

#### 5. Turn Off Quick Mask

Turn off **Quick Mask** by pressing the **Q key**. Your Mask turns into a selection.

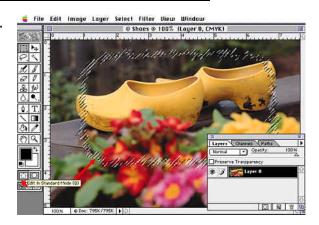

# Add A Layer Mask To your Image Layer

**Click** on the **Layer Mask Icon** at the bottom of the **Layers Window**.

The filter effects are now visible on your image.

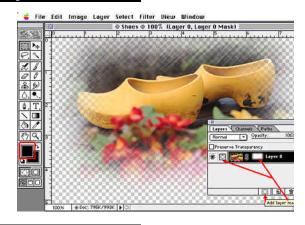

# 7. Other Things To Try

Try experimenting with the blur settings or don't use a blur at all. Add a color background to enhance the image and its effects. Experiment with the various filters available in Photoshop.

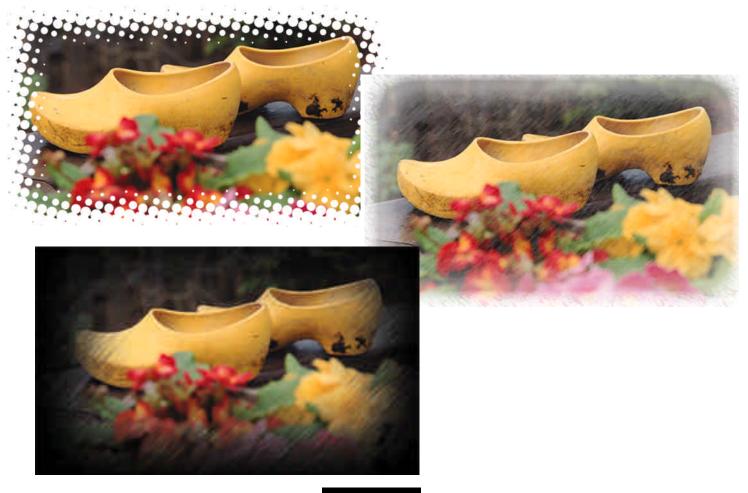

End Edge Effects